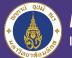

Mahidol University

\*\*\*\*\*\*

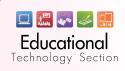

# HANDBOOK

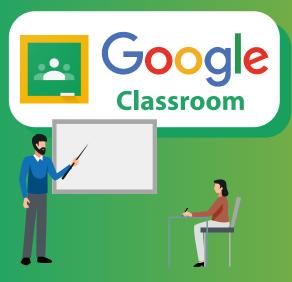

is designed to help lecturers and students to

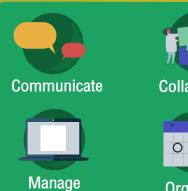

assignments paperlessly

Collaborate

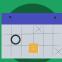

Organized

MUIC students can access google classroom via Google for education email (xxxx.xxx@mahidol.edu) If you are not activated. You can access via this qr code

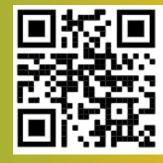

scan here !

#### How to access classroom

|                         |        |                    | +       |                    |
|-------------------------|--------|--------------------|---------|--------------------|
| Google                  |        |                    |         |                    |
| Hi itsamu               |        | <mark>⊂</mark> , x | *       | U                  |
| itsamu13@gmail.com ∨    |        | แปลภาษา            | ภาพถ่าย | Duo                |
|                         |        |                    |         |                    |
| Enter your password     | 0      |                    | Ħ       |                    |
| _                       |        | เอกสาร             | ชัด     | สไลด์              |
| Forgot password?        | Next   | •                  | Q       | -                  |
|                         |        | Hangouts           | Кеер    | Jamboard           |
| Login with your Gmail a | ccount |                    |         | G                  |
| xxxxxxx@gmail.com       |        | Classroom          | Earth   | <b>ค</b> อลเล็กชัน |
| xxxxxx.xxx@mahidol.ed   | u      | Click at C         |         |                    |

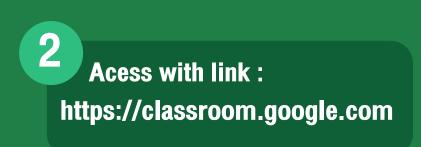

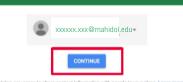

Google Classroom

ne, and stay organized

# Set your role

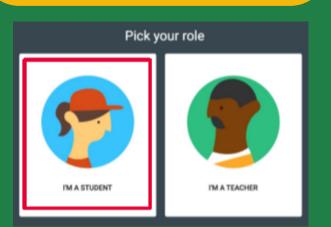

# **Join a class**

 Enter the class code given to you by your lecturers. Then, CLICK "Join" Click on **"I'M A STUDENT"** button as your role so you can join your lecturer's class.

**Note :** You cannot change your role later, so be sure to select the correct role.

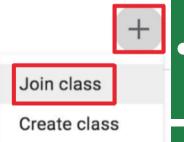

 Select "Join class" to join your lecturer's class.

#### Join class

Class code

Ask your teacher for the class code, then enter it here.

Cancel Join

# **Navigation**

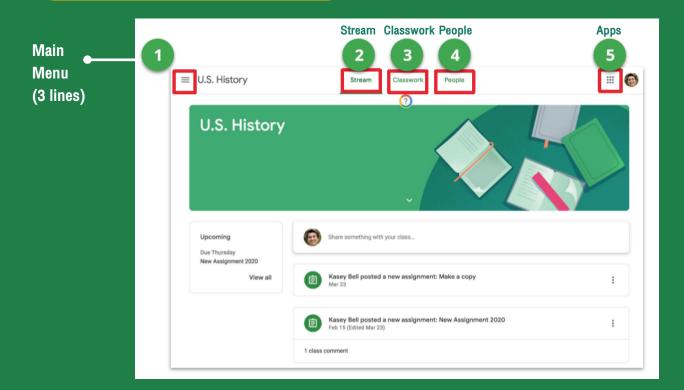

| Student Navigation details                                                                                                    |                                                                 |  |  |  |
|----------------------------------------------------------------------------------------------------|-----------------------------------------------------------------|--|--|--|
|                                                                                                    | cess all of your classes,calendar, student work,<br>I settings. |  |  |  |
| 2 Stream : The stream is where you will find announcements from your lecturers, upcoming deadlines, and you can post and comment (if your lecturers enables this for you). |                                                                 |  |  |  |
| <b>3</b> Classwork : The Classwork page is where you will find your assignments and class materials.                                                                       |                                                                 |  |  |  |
| <b>4 People :</b> The People page classmates.                                                                                                    | is where you can email your lecturers and                       |  |  |  |
| 5 Apps : This icon represents your G Suite apps. You can click on this icon to open other G Suite applications (ex. Google Drive ,Google Sheet, Google Calendar etc,.)     |                                                                 |  |  |  |
| Main Menu                                                                                                    |                                                                 |  |  |  |

| ۵            | $\equiv$ U.S. His        | tory   | The main menu will always be available in the top-left (three lines) |
|--------------|--------------------------|--------|----------------------------------------------------------------------|
| Â            | Classes                  |        | Classes : View all Classes                                           |
| Ö            | Calendar                 |        | Calendar : View Calendars                                            |
| Enrolle      | ed                       |        |                                                                      |
| Ê            | To-do                    |        | <b>Calendar :</b> View Calendars                                     |
| U            | U.S. History             |        |                                                                      |
| G            | Getting Started with Goo | ogle C |                                                                      |
| B            | Bell ELAR<br>1st Period  |        | <ul> <li>Each of your classes<br/>will be listed here.</li> </ul>    |
| ₽            | Archived classes         |        |                                                                      |
| <b>i</b> \$3 | Settings                 |        |                                                                      |

# **Stream**

Stream is where you will find announcements from your lecturer, upcoming deadlines, and where you can post and comment (if your lecturer enables this for you).

| U.S. History                                                         |                                                                                                    |   |  |  |
|----------------------------------------------------------------------|----------------------------------------------------------------------------------------------------|---|--|--|
| 1<br>Upcoming<br>Due Thursday<br>New Assignment 2020<br>View all Dom | Share something with your class Kasey Bell 4.03 PM Torget to bring your signed permission slips for the field trip! | i |  |  |
| 6                                                                    | Add class comment                                                                                                   | ₽ |  |  |
| 4                                                                    | Kasey Bell posted a new assignment: Make a copy<br>Mar 23                                                           | I |  |  |
| 1 cl                                                                 | Kasey Bell posted a new assignment: New Assignment 2020<br>Feb 15 (Edited Mar 23)<br>ass comment                    | i |  |  |

- **1 Upcoming** : Upcoming assignment deadlines will appear to the left sidebar
- 2 If your lecturers allows you to post, you will see a box like this at the top of the stream. Click in the box to share something with your class.
- **3** Your lecturers may also post announcements like this in the Stream.
- 4 Your lecturers may also post notifications of new assignments in the stream. But you can always see your assignments on the **Classwork** page

### **Classwork**

Classwork page is where you will find your assignments and class materials.

| ≡ U.S. History       | 1 Stream Classwork People                   | 2 3                                |
|----------------------|---------------------------------------------|------------------------------------|
|                      | View your work                              | Google Calendar Class Drive folder |
| All topics           | TODAY                                       | 1                                  |
| TODAY                | Choose Your Own Adventure Google Sil_ 💷 :   | No due date                        |
| Classroom Materials  |                                             | NO USE SALE                        |
| Unit 1: Civil War    |                                             |                                    |
| Unit 2: World War I  | Classroom Materials                         | :                                  |
| Unit 3: World War II | Syllabus                                    | Edited Sep 17, 2018                |
| Daily Work           | Teacher Website                             | Edited Sep 17, 2018                |
| Bell ringers         | 0                                           |                                    |
| Week of Sept 3-7     | Class Rules                                 | Edited Aug 29, 2019                |
| Week of Sept. 10-14  |                                             |                                    |
| Week of Sept 17-21   | Unit 1: Civil War                           | 1                                  |
| Sept. 3, 2018        | #001 The Battle of Gettysburg Digital Story | Due Mar 26                         |
| Sept. 4, 2018        |                                             |                                    |
| Sept. 5, 2018        | Explain the Reconstruction period in your o | No due date                        |

- **1** View your work, turn in status, due dates, and grades for your class.
- 2 View your class calendar, including due dates for assignments.
- **3** View your Class Drive folder in Google Drive.
- 4 Your lecturers may organize your assignments by topics, materials, units, modules, type of work, by day, or any way they choose. Those topics will appear to the left. Click on a topic to see all the assignments for that topic. You will also see topics as headings over your assignments and materials.

# **ASSIGNMENT PAGE**

When you click on "View your work" from the Classwork page, you will be taken to a new page that gives you more details about your assignment.

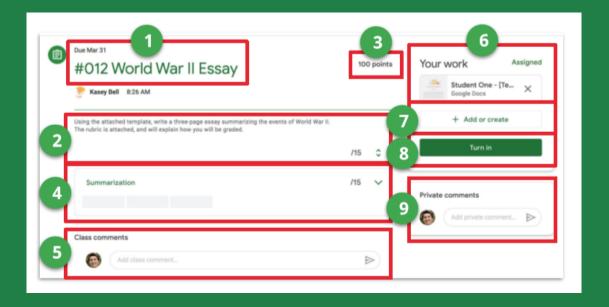

- 1 Assignment title and due date
- 2 **Instructions:** Instructions for the assignment from your lecturers.
- **3 Total points:** Total point value of the assignment (the highest grade you can make)
- **4 Rubric:** Rubric information if your teacher has added a rubric. (Click the down arrow to see more information.)
- 5 **Class comments:** If your teachers allows you to leave class comments, you will see this option. All students can see class comments.
- 6 Your work: This will show you any files the teacher created for you, and any files you have created for this assignment.
- 7 Add or create button: Click this button to create new files or attach files you have already created for this assignment.
- 8 **Turn in button:** Click this button when you are ready to turn in your work. Once you turn in, you will not be able to edit your files anymore.
- **9 Private comments:** Use private comments to talk to your teacher and ask questions. You and your teacher are the only ones who can see private comments

## **TURN IN ASSIGNMENTS**

Depending on the assignment, you can turn in a doc that your lecturers assigned to you, create your own, or add files to the assignment.

#### How to turn in assignment

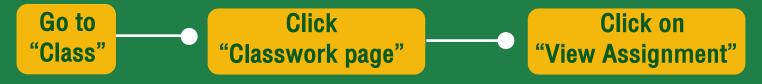

#### **3 Ways you can complete your assignment**

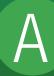

To use the file that your lecturers attached for you

- 1. Click on the attachment under your work with your name on it.
- 2. Enter your work
- 3. Click the "Turn in" button on the document and confirm, or click the "Turn in" button on the assignment in

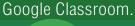

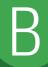

To attach an item that has already been created:

- 1. Under Your work, click Add or create and then select Google Drive, Link, or File.
- 2. Add or create your work files
- 3. Select the attachment or enter the URL for a link and click Add.
- 4. Note: You can't attach a files you don't own.

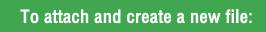

- 1. Under Your work, click Add or create and then select Docs, Slides, Sheets, or Drawings.
- 2. A new file attaches to your work and opens.
- 3. Add or create your work file.
- 4. Click the file and enter your information. Note: You can attach or create more than one file.
- 5. (Optional) To remove an attachment, next to the attachment name, click Remove.
- 6. Click Turn In and confirm.
- 7. The status of the assignment changes to Turned in

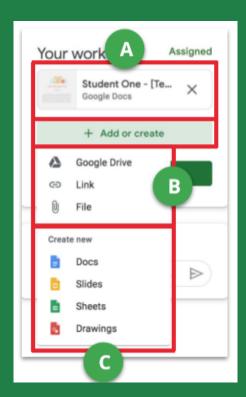

#### ANSWER QUESTION ASSIGNMENTS

When a multiple choice or short answer question has been assigned to you by your teacher, it will immediately appear on the Classwork page. Click "View question" to complete the assignment.

| <ul> <li>Due Mar 30</li> <li>What were the main causes of the Civil War?</li> </ul> | 3<br>100 points | Your answer  Type your answer | Assigned |
|-------------------------------------------------------------------------------------|-----------------|-------------------------------|----------|
| Kasey Bell 2:57 PM (Edited 3:05 PM) Write in complete sentences.                    | 8               |                               |          |
| 6 Class comments                                                                    |                 | Add private comm              | nent_ 🕨  |

- 1 Due date
- 2 The question assigned to you.
- 3 Total points possible
- 4 Directions from your lecturer
- 5 Your Answer: This box is where you type your answer for short answer questions, or select from multiple choice answers.
- 6 Add a Class Comment: Use this space to ask questions or for general comments. This is NOT where you type your answer to the question.
- 7 Add a Private Comment: Use this space to leave a comment or question for your teacher.
- 8 **Turn In:** When you have completed your work, click the Turn in button.